# **Oracle® Business Intelligence Publisher**

Deploying Oracle Business Intelligence Publisher in J2EE Application Servers

Release 10.1.3.4

#### **Part No. B32481-03**

August 2008

## **Introduction**

Oracle BI Publisher offers you the most efficient, scalable reporting solution available for complex, distributed environments. It provides a central architecture for generating and delivering information to employees, customers, and suppliers—both securely and in the right format. Oracle BI Publisher reduces the high costs associated with the development, customization and maintenance of business documents; while increasing the efficiency of reports management.

For the most current information please check:

#### **Oracle BI Publisher Web Page:**

[http://www.oracle.com/technetwork/middleware/bi-publisher/overview/i](http://www.oracle.com/appserver/business-intelligence/bi-publisher.html)ndex.html

#### **BI Publisher/XML Publisher Forum:**

<http://forums.oracle.com/forums/forum.jspa?forumID=245>

This document contains instructions for deploying BI Publisher manually to a J2EE application server. The Oracle Business Intelligence Enterprise Edition install media contains the following BI Publisher components:

- BI Publisher Enterprise server application
- BI Publisher runtime libraries
- BI Publisher fonts
- Documentation: Users guides, Javadocs, demos, and samples

These items can be found on the Oracle BI EE install media under the top level directory: Server\_Ancillary\Oracle\_Business\_Intelligence\_Publisher

Individual components are located as follows:

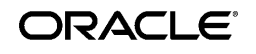

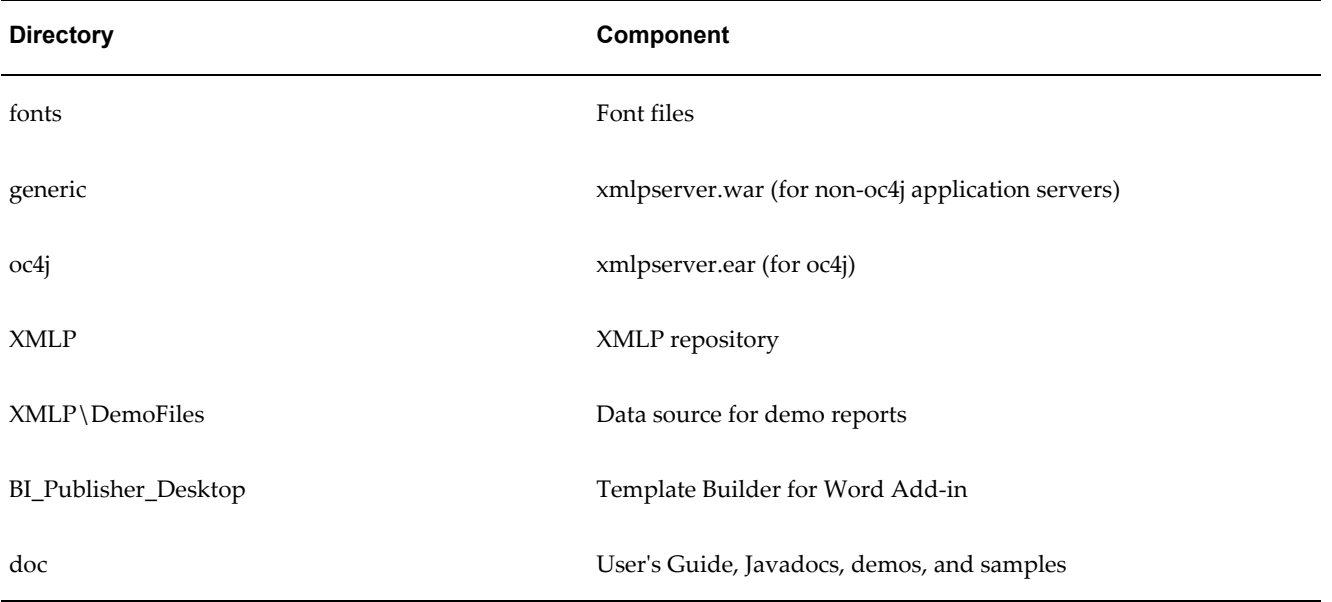

**Note:** The application uses **Apache Axis** and the **OpenSymphony Quartz Scheduler** open-source software packages. The Apache license agreement for Axis is included on the install media under Server\_Ancillary\Oracle\_Business\_Intelligence\_Publisher\doc\ApacheLicen se.txt and can also be obtained from [http://www.apache.org/licenses/LICENSE-2.0.](http://www.apache.org/licenses/LICENSE-2.0)

### **System Requirements**

**Note:** For the list of application servers and databases on which Oracle BI Publisher has been certified, see *Oracle Business Intelligence Publisher Certification Information* available from the BI Publisher documentation page on the [Oracle Technology Network](http://www.oracle.com/technology/documentation/bi_pub.html) [http://www.oracle.com/technology/documentation/bi\_pub.html].

• Application Server Requirements

For versions 10.1.3.3.3 and earlier, the BI Publisher server is supported in any J2EE application server that supports Java 1.4.2 or Java 5.0 (1.5).

For versions 10.1.3.4 and later, the BI Publisher server is supported in any J2EE application server that supports Java 5.0 (1.5).

• Database Requirements

**Note:** The database is optional, but required for the scheduler schema.

For versions 10.1.3.3.3 and earlier, BI Publisher is supported to run against any database that supports JDBC based on Java 1.4.2 or Java 5.0 (1.5).

For versions 10.1.3.4 and later, BI Publisher is supported to run against any database that supports JDBC based on Java 5.0 (1.5).

- Web Browser Requirements
	- Microsoft Internet Explorer 6.0, 7.0
	- Mozilla Firefox 1.5.x, 2.0

## **About Oracle BI Publisher Desktop Tools**

Oracle Business Intelligence Publisher provides Microsoft Office-based design tools that automate the design process for creating templates for Oracle BI Publisher.

The BI Publisher desktop tools include the following:

- The Oracle BI Publisher Template Builder for Microsoft Word Add-in facilitates the development of RTF layout templates. The application includes documentation, demos, and samples. The Template Builder enables you to:
	- Connect to the Oracle BI Publisher server to retrieve data to build your template.
	- Quickly insert common report elements such as data fields, tables, charts, and cross tabulations.
	- Upload your template to the Oracle BI Publisher server.
	- Extract boilerplate text into an XLIFF translation file and test the translations.
	- Validate your template.
- The Template Viewer enables you to preview your template in any of the supported output types with your sample data.
- The Oracle BI Publisher Analyzer for Microsoft Excel (Excel Analyzer) is an add-in for Microsoft Excel that enables you to:
	- Export the results of the report query to an Excel spreadsheet.
	- Log in to BI Publisher from Excel to refresh your data, apply new parameters, and apply a template to the report data.
	- Create templates in Excel and upload them to the BI Publisher repository.
	- Access and run reports from an Excel session.

The system requirements for the Oracle BI Publisher Desktop tools are:

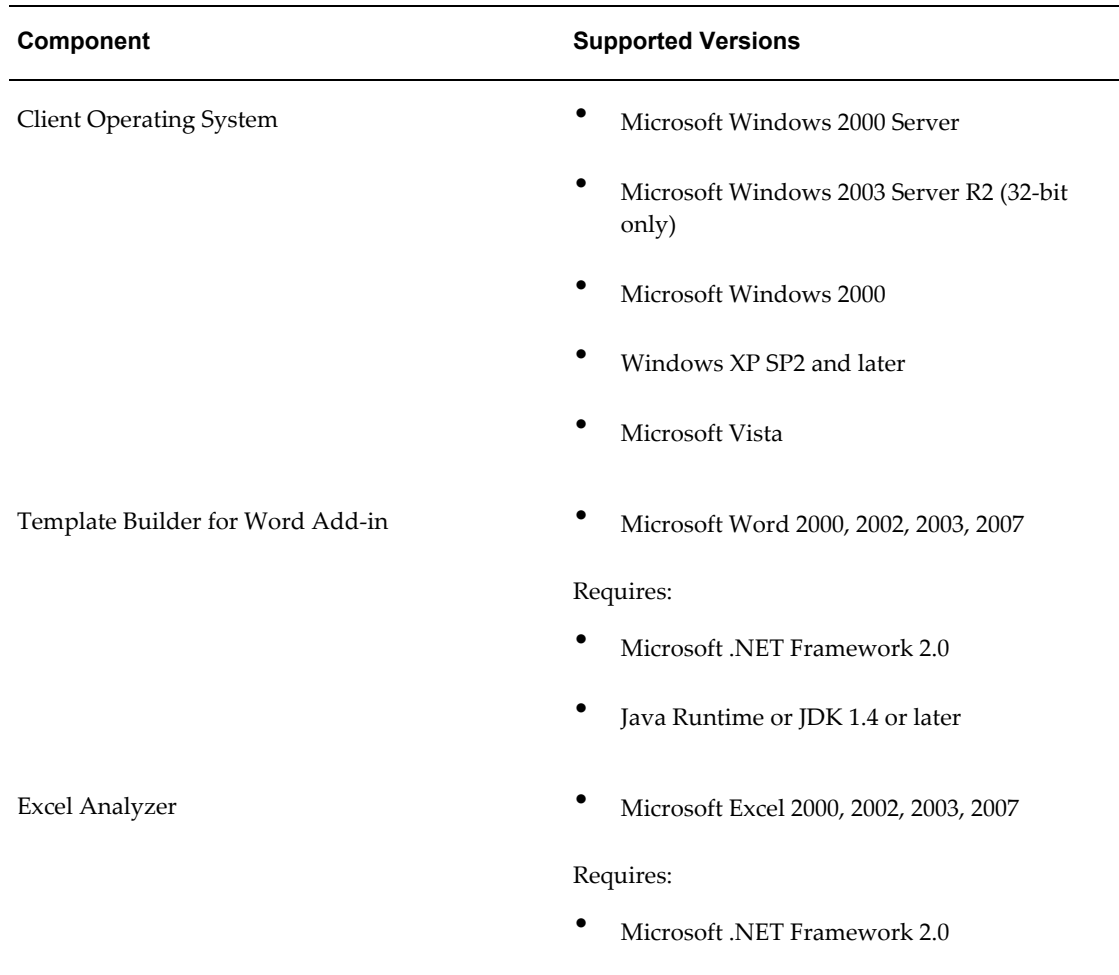

*System Requirements for BI Publisher Desktop Tools*

See the topic Installing Oracle BI Publisher Desktop Tools, page [22.](#page-21-0)

## **About Postinstallation Tasks**

After installing the BI Publisher server, perform the following to complete your installation. These tasks are described in detail in Postinstallation Tasks, page [15](#page-14-0).

• Configure the Scheduler database (required for the scheduler)

The scheduler is optional. If you choose to implement BI Publisher's scheduler, you must install the schema to the target database.

• Setup integration with the Oracle BI server and Presentation Services

To use the Oracle BI server as a data source, you must set up the JDBC connection in the BI Publisher Admin screens. BI Publisher provides a specific Admin screen to configure the integration with BI Presentation Services.

• Configure the Demo Data sources (optional)

The BI Publisher installation includes demonstration reports. Some reports use a File data source. Some reports use a JDBC data source and Oracle database sample schema that you must configure in the BI Publisher Admin screens.

• Install the Oracle BI Publisher Template Builder for Microsoft Word Add-in (optional)

Install this template building tool on the client computers of users who will be developing RTF templates.

# **BI Publisher Server Application Installation Process Overview**

The server application allows you to create, manage and schedule reports. You must perform the following steps as described in this document to deploy Oracle BI Publisher manually:

- **1.** Deploy BI Publisher on the application server.
- **2.** Configure the BI Publisher repository and install fonts.
- **3.** Perform postinstallation tasks:

Create the BI Publisher scheduler schema on the database server (required to send and schedule reports).

Set up integration with the Oracle BI server and Presentation Services

Set up the BI Publisher Demo Reports

Install the Template Builder for Word Add-in

# **Deploying the Application Server**

BI Publisher is a pure J2EE application and has been extensively tested on:

- Oracle AS 10.1.3
- OC4J Standalone 10.1.3
- BEA WebLogic 8.1, 9.2
- BEA WebLogic 10 (this applies to BI Publisher versions 10.1.3.4 and later only)
- Apache Tomcat 5.5
- IBM WebSphere 6.0 (this applies to BI Publisher versions 10.1.3.3.3 and earlier only)
- IBM WebSphere 6.1
- Sun Java System Web Server 6.1, 7.0

### **Oracle AS 10.1.3 and OC4J 10.1.3 Deployment**

Depending on how you have installed Oracle Application Server or OC4J, there are several methods you can use to deploy BI Publisher. The following steps use the admin\_client.jar file to deploy BI Publisher on Oracle AS 10.1.3 or OC4J 10.1.3. Please refer to the *Oracle Containers for J2EE Deployment Guide* to see which deployment method is best for your installation.

**1.** Deploy the xmlpserver.ear to your OC4J instance.

Example:

```
C:\SOAJ2EE\j2ee\home> C:\SOAJ2EE\jdk\jre\bin\java -jar 
admin client.jar deployer:oc4j:opmn://myserver.company.com/home
oc4jadmin oc4jadmin -deploy -file 
C:\Temp\BIPublisher10132\Disk1\manual\oc4j\xmlpserver.ear 
-deploymentName xmlpserver -bindAllWebApps
```
**2.** Launch the BI Publisher application.

Open your browser to http://hostname:port/xmlpserver

For example:

http://localhost:8888/xmlpserver

**3.** If you see the login page, proceed to Configuring the BI Publisher Repository and Installing Fonts, page [14](#page-13-0).

#### **BEA WebLogic 8.1 Deployment**

This section describes one example of how to deploy the BI Publisher application to the BEA WebLogic 8.1 application server. Refer to your WebLogic documentation for the appropriate procedure to install into your environment.

**Important:** Do not use JRockit SDK 1.4.2\_08 (bundled with WebLogic 8.1). The RandomAccessFile class included with JRockit inhibits the proper generation of HTML, RTF and Excel outputs in BI Publisher reports. Instead, use Sun SDK 1.4.2 or later.

**Note:** Use of exploded archive directories: Do not deploy xmlpserver.ear (or xmlpserver.war) on WebLogic by uploading it from the WebLogic console because the console deploys the application (or Web module) in an archived file format. This is problematic to BI Publisher configuration because you must update WEB-INF/xmlp-server-config.xml manually after the deployment. To workaround this issue, use an "exploded archive" directory. To create an exploded archive directory, you manually unpack the xmlpserver.ear and xmlpserver.war using a jar command. For more information, see your WebLogic documentation.

**1.** Create an exploded archive directory.

### **Example**

```
mkdir C:\BIPub\xmlpserver.war
cd C:\BIPub\xmlpserver.war
jar -xvf manual\generic\xmlpserver.war
```
- **2.** In a browser, open the WebLogic Administration console (for example: http://hostname:7001/console).
- **3.** Click <*domain name*>/Deployments/Web Application Modules from the left tree pane.
- **4.** Select **Deploy a new Web Application Module**.
- **5.** Select C:\BIPub\xmlpserver.war as the **Target Module** and click **Deploy**.

WebLogic automatically deploys and starts up the BI Publisher server.

- **6.** Open your browser to http://hostname:port/xmlpserver to see the login page. For example: http://localhost:8080/xmlpserver
- **7.** If you see the login page, proceed to Configuring the BI Publisher Repository and Installing Fonts, page [14](#page-13-0).

### **BEA WebLogic 9.2 Deployment**

This section describes one example of how to deploy the BI Publisher application to the BEA WebLogic 9.2 application server. Refer to your WebLogic documentation for the appropriate procedure to install into your environment.

**Note:** Use of exploded archive directories: Do not deploy xmlpserver.ear (or xmlpserver.war) on WebLogic by uploading it from the WebLogic console because the console deploys the application (or Web module) in an archived file format. This is problematic to BI Publisher configuration because you must update WEB-INF/xmlp-server-config.xml manually after the deployment. To workaround this issue, use an "exploded archive" directory. To create an exploded archive directory, you manually unpack the xmlpserver.ear and xmlpserver.war using a jar command. For more information, see your WebLogic documentation.

**1.** Create an exploded archive directory.

Example:

```
mkdir C:\BIPub\xmlpserver.war 
cd C:\BIPub\xmlpserver.war 
jar -xvf manual\generic\xmlpserver.war
```
- **2.** In a browser, open the WebLogic Administration console (for example: http://hostname:7001/console).
- **3.** If you have not already done so, in the **Change Center** of the Administration Console,

click **Lock & Edit**.

- **4.** In the left pane of the Administration Console, click **Deployments**.
- **5.** In the right pane, click **Install**.
- **6.** Select C:\BIPub\xmlpserver.war and click **Next**.
- **7.** Select "Install this deployment as an application" and click **Next**.
- **8.** Select "I will make the deployment accessible from the following location" from Source accessibility.
- **9.** Click **Finish**.
- **10.** To activate these changes, in the **Change Center** of the Administration Console, click **Activate Changes**.
- **11.** Perform the configurations described in Configuring the BI Publisher Repository and Installing Fonts, page [14](#page-13-0).
- **12.** Start the service: click **Deployments**, then xmlpserver.

### **BEA WebLogic 10 Deployment**

**Note:** This section applies to release 10.1.3.4 and later of BI Publisher.

This section describes one example of how to deploy the BI Publisher application to the BEA WebLogic 10 application server. Refer to your WebLogic documentation for the appropriate procedure to install into your environment.

- **1.** Create a new WebLogic Server domain using a JDK such as Sun JDK 1.5.x or higher.
- **2.** Create an exploded archive directory from the xmlpserver.ear or xmlpserver.war file using the new domain, by following these steps:
	- **1.** Copy the xmlpserver.ear or xmlpserver.war file in the \xmlpserver\web directory to a destination directory, as shown in the following example.

Example:

```
-mkdir c:mydestination\xmlpserver\
-cp c:\xmlpserver\web\xmlpserver.war to c:mydestination\xmlpserver\
```
**2.** Manually unpack the xmlpserver.ear or xmlpserver.war file using a jar command, as shown in the following example.

jar -xvf manual\generic\xmlpserver.war

By running the jar command, you create a directory called "xmlpserver." This is the directory where the application will be deployed.

Note the following about exploded archive directories: Do not deploy the xmlpserver.war or xmlpserver.ear file on the WebLogic Server by uploading it from the WebLogic console, because the console deploys the application (or Web module) in an archived file format. This is problematic to a BI Publisher configuration, because you must update WEB-INF/xmlp-server-config.xml manually after the deployment. To work around this issue, use an "exploded archive" directory.

- **3.** If you need to make any changes to the BI Publisher configuration files, such as to update the catalog path in the xmlp-server-config.xml file, then do so before deployment.
- **4.** In a browser, open the WebLogic Administration console (for example: http://hostname:7001/console).
- **5.** If you have not already done so, in the **Change Center** of the Administration Console, click **Lock & Edit**.
- **6.** In the left pane of the Administration Console, click **Deployments**.
- **7.** In the right pane, click **Install**.
- **8.** Select C:\mydestination\xmlpserver.war and click **Next**.
- **9.** Select "Install this deployment as an application" and click **Next**.
- **10.** Select "I will make the deployment accessible from the following location" from Source accessibility.
- **11.** Click **Finish**.
- **12.** To activate these changes, in the **Change Center** of the Administration Console, click **Activate Changes**.
- **13.** Perform the configurations described in Configuring the BI Publisher Repository and Installing Fonts, page [14](#page-13-0).
- **14.** Start the service: click **Deployments**, then xmlpserver.

#### **Apache Tomcat 5.5 Deployment**

There are several approaches available to deploy applications to the Tomcat servlet container. Please see the *Apache Tomcat Application Developer's Guide* to determine which method is appropriate for your installation. The following steps use the Tomcat Web Application Manager to deploy BI Publisher on Apache Tomcat 5.5:

**Important:** Apache Tomcat deployments of BI Publisher require that folder and file names use ASCII characters only. Any non-ASCII character will be displayed incorrectly.

- **1.** Open the Tomcat home page.
- **2.** Select **Tomcat Manager** and log in.
- **3.** From the **Tomcat Web Application Manager** page, under the **Deploy** region, browse for and select the manual\generic\xmlpserver.war from your install media. Select the **Deploy** button.
- **4.** Ensure the xmlpserver application successfully deployed. If successful, /xmplserver will appear on the **Tomcat Web Application Manager** page under the list of Applications.
- **5.** Open your browser, http://hostname:port/xmlpserver to see the login page. For example: http://localhost:8080/xmlpserver
- **6.** If you see the login page, proceed to Configuring the BI Publisher Repository and Installing Fonts, page [14](#page-13-0).

### **IBM WebSphere 6.0 and 6.1 Deployment**

**Important:** IBM WebSphere 6.0 is no longer supported in versions 10.1.3.4 and later.

This section describes one example of how to deploy the BI Publisher application to the IBM WebSphere 6.0 or 6.1 application server. Refer to your WebSphere documentation for the appropriate procedure to install into your environment.

- **1.** Access the WebSphere Administrative Console, select **Install New Application**.
- **2.** Choose the manual/generic/xmlpserver.ear file from your installation media.
- **3.** Select the **Generate Default Bindings** checkbox and click **Next**.
- **4.** On the **Select installation options** page, select the **Distribute application** checkbox and the **Create MBeans for resources** checkbox.
- **5.** On the **Map modules to servers** page, select xmlpserver.war.
- **6.** On the **Map virtual hosts for Web modules** page select xmlpserver.war.
- **7.** On the Summary screen, review your selections, and select **Finish**.
- **8.** You will see the deployment status on the screen. Once you see the success message, select the **Save to Master Configuration** link.
- **9.** Restart BI Publisher.

From the WebSphere Administration Console, select the **Enterprise Applications** link, choose "xmlpserver" and click the **Stop** button. Once stopped, choose "xmlpserver" and click the **Start** button.

**10.** Launch BI Publisher:

Open your browser to http://hostname:port/xmlpserver to see the login page.

For example: http://localhost:8080/xmlpserver

**11.** If you see the login page, proceed to Configuring the BI Publisher Repository and Installing Fonts, page [14](#page-13-0).

### **Sun Java System Web Server 6.1 Deployment**

This section describes one example of how to deploy the BI Publisher application. Follow the guidelines in your Sun Java System Web Server 6.1 documentation for the appropriate method for your installation.

**Important:** To successfully deploy BI Publisher on Sun Java System Web Server 6.1 you must perform the predeployment and postdeployment configuration steps described in this section:

- Before you deploy, you must ensure that the maxUploadSize property is set appropriately as described in Step 1.
- After you deploy, you must configure the system.xml file as described in Step 11.

The xdoparser.jar files include files from the W3C org.w3c.dom package that are excluded from the same package included with the Sun Java System Web Server system jar files. To ensure these files are loaded from the xdoparser.jar file, you must configure the server.xml file to load the xmlparser.jar files first.

**1.** Ensure the maxUploadSize property is set appropriately to handle the size of the BI Publisher WAR file. It is recommended that you set the maxUploadSize property to 100 megabytes.

To set the maxUploadSize property:

```
In the <WebServer-install-dir
>/bin/https/webapps/admin-app/WEB-INF/web.xml, add the following 
parameter:
```

```
<init-param>
    <param-name>maxUploadSize</param-name>
    <param-value>100000000</param-value>
</init-param>
```
#### For example:

```
<servlet-name>webappdeploy</servlet-name>
<servlet-class>com.sun.web.admin.servlets.DeployServlet</servlet-class>
<init-param>
    <param-name>maxUploadSize</param-name>
    <param-value>100000000</param-value>
</init-param>
```
- **2.** Restart the application server.
- **3.** In a browser, open the Admin Console of the Sun Java System Web Server 6.1.
- **4.** Select a Server from the list and click **Manage**.
- **5.** Select the **Virtual Server Class** tab.
- **6.** Select a Class from the list and click **Manage**.
- **7.** From the **Select a Virtual Server** drop-down list, choose your server and click **Manage**.
- **8.** Select the **Web Applications** tab.
- **9.** On the **Deploy Web Application** page, browse for and select manual\generic\xmlpserver.war (non-oc4j version) from your install media. In the Application URI field, enter /xmlpserver then click OK.

Please note where this WAR file deployed, indicated in the **Installation Directory** field.

- **10.** Click OK to deploy the application. A message appears informing that you must apply the changes. Click **Apply** in the top right corner, then click **Apply Changes**.
- **11.** Configure the Sun Java System Web Server server.xml file to load the xdoparser.jar files first:
	- Open <*WebServer-install-dir*>/<*https-name-of-webserver-instance* >/config/server.xml
	- Add the following class path as the first entry for the serverclasspath attribute value in the <JAVA> tag:

```
<WebServer-install-dir>/<https-name-of-webserver-instance
>/webapps/<https-name-of-web-server-instance
>/xmlpserver/WEB-INF/lib/xdoparser.jar
```
Example from server.xml:

```
<JAVA javahome="C:/Sun/WebServer6.1/bin/https/jdk" 
serverclasspath="C:/Sun/WebServer6.1/https-xmlphost/webapps/https-xmlp
host/xmlpserver/WEBINF/lib/xdoparser.jar;C:/Sun/WebServer6.1/bin/https
/jar/webserv-rt 
.jar;${java.home}/lib/tools.jar;C:/Sun/WebServer6.1/bin/https/jar/webs
erv-ext.jar;C:/Sun/WebServer6.1/bin/https/jar/webserv-jstl.jar;C:/Sun/
WebServer6.1/bin/https/jar/ktsearch.jar" 
classpathsuffix="" envclasspathignored="true" 
nativelibrarypathprefix="" debug="false" debugoptions="-Xdebug 
-Xrunjdwp:transport=dt socket, server=y, suspend=n"
dynamicreloadinterval="-1">
```
**12.** Launch the BI Publisher application:

Open your browser to http://hostname:port/xmlpserver to see the login page.

For example: http://localhost:8080/xmlpserver

**13.** If you see the login page, proceed to Configuring the BI Publisher Repository and Installing Fonts, page [14](#page-13-0).

#### **Sun Java System Web Server 7.0 Deployment**

This section describes one example of how to deploy the BI Publisher application. Follow the guidelines in your Sun Java System Web Server 7.0 documentation for the appropriate method for your installation

- **1.** In a browser, open the Admin Console of the Sun Java System Web Server 7.0.
- **2.** Select the **Virtual Servers** tab under **Configurations**.
- **3.** Select the virtual server, into which you will deploy the BI Publisher application.
- **4.** Select the **Web Applications** tab, and then click **New**.
- **5.** Browse for and select manual\generic\xmlpserver.war (non-oc4j version) from your install media. (Optionally, you can also specify a Web application archive located on the server.)
- **6.** In the Application URI field, enter /xmlpserver then click OK.
- **7.** Enable the application.
- **8.** Click **Deployment Pending**.
- **9.** Click the **Deploy** button to deploy the BI Publisher application.
- **10.** Launch the BI Publisher application:

Open your browser to http://hostname:port/xmlpserver to see the login page.

For example: http://localhost:8080/xmlpserver

**11.** If you see the login page, proceed to Configuring the BI Publisher Repository and Installing Fonts, page [14](#page-13-0).

# **Configuring the BI Publisher Repository and Installing Fonts**

<span id="page-13-0"></span>After deploying BI Publisher in your application server, you must set up the BI Publisher repository and install the font files.

### **To Configure the BI Publisher Repository and Set Up Fonts:**

To set up the repository, copy the xmlp repository directory to a location on your server, then edit the configuration file to point to the saved location as follows:

- **1.** Copy the XMLP repository directory from Server Ancillary\Oracle Business Intelligence Publisher\XMLP on your install media to your server.
- **2.** Open the xmlp-server-config.xml file located in the

<*application installation*>/WEB-INF/ directory, where your application server unpacked the war or ear file.

Example:

```
In an AS/OC4J 10.1.3 deployment, the location is 
<ORACLE_HOME>/j2ee/home/applications/xmlpserver/xmlpserver/WEB-INF
/xmlp-server-config.xml
```
If you are on BI Publisher version 10.1.3.3.1 or later, the file contains the following:

```
<?xml version="1.0" encoding="UTF-8"?>
<xmlpConfig xmlns="http://xmlns.oracle.com/oxp/xmlp">
  <resource>
     <file path="${oracle.home}/xdo/repository"/>
 </resource>
</xmlpConfig>
```
**Note:** If you are on version 10.1.3.3 or earlier of BI Publisher, the  $\le$ file path> element will appear as follows:

<file path="%s\_Reports\_Path%"/>. Replace the "%s\_Reports\_Path%" string with the file path to the location where you copied the XMLP repository directory on your server, as described in the next step.

**3.** Replace \${oracle.home}/xdo/repository with file path to the location where you copied the XMLP repository directory on your server.

For example, if you copied the repository directory to/home/repository/XMLP, update the xmlp-server-config.xml file as follows:

```
<?xml version="1.0" encoding="UTF-8"?>
<xmlpConfig xmlns="http://xmlns.oracle.com/oxp/xmlp">
  <resource>
    <file path="/home/repository/XMLP"/>
 </resource>
</xmlpConfig>
```
Save xmlp-server-config.xml after updating.

**4.** Copy the font files from the

Server Ancillary\Oracle Business Intelligence Publisher\fonts on the install media to the fonts directory of the Java Runtime Environment used by your J2EE container/application server.

Example for Apache Tomcat:

C:\Program Files\Java\jre1.5.0 07\lib\fonts

Example for Oracle Application Server or OC4J:

<ORACLE\_HOME>…\jdk\jre\lib\fonts

Example for WebSphere:

<WebSphere dir>/AppServer/java/jre/lib/font

- **5.** Restart your application server.
- **6.** Launch BI Publisher:

Open your browser to http://hostname:port/xmlpserver

For example:

http://localhost:8888/xmlpserver

**7.** Log in with user name "Administrator" and password "Administrator".

**Important:** Please change the Administrator password on the **Account** tab under **Preferences**.

# **Postinstallation Tasks**

<span id="page-14-0"></span>This section describes the required and optional tasks to be performed after the successful installation of the BI Publisher server into an OC4J instance or other J2EE application server.

## **Postinstall Checklist**

To complete your BI Publisher install, perform these tasks:

- Configure the scheduler database
- Configure the Oracle BI server as a data source and set up integration with Presentation Services
- Configure the JDBC demo data source
- Configure the File demo data source
- Install BI Publisher Desktop

## **Configuring the Scheduler Database**

**Important:** The following detailed sections on configuring the scheduler database apply to BI Publisher versions 10.1.3.3.2 and earlier. If you are on version 10.1.3.3.3, refer to the *Oracle Business Intelligence New Features Guide* for detailed instructions on configuring your scheduler database for that release. If your are on version 10.1.3.4 or later, refer to the topic: "Installing the Scheduler Schema" in the *Oracle Business Intelligence Publisher Administrator's and Developer's Guide*.

To schedule reports you must configure a database and install the BI Publisher scheduler schema.

**Note:** For the list of databases on which BI Publisher has been certified, see the *Oracle Business Intelligence Publisher Certification Information* available from the BI Publisher documentation page on the [Oracle Technology Network](http://www.oracle.com/technology/documentation/bi_pub.html)  [http://www.oracle.com/technology/documentation/bi\_pub.html].

The following scheduler setup options are described in detail in the following sections:

- Configuring the Scheduler on Oracle Database 10g
- Configuring the Scheduler Microsoft SQL Server on Oracle AS/OC4J 10.1.3
- Configuring the Scheduler on Microsoft SQL Server on Tomcat

# **Configuring the Scheduler on Oracle Database 10g**

**Important:** The following sections apply to BI Publisher versions 10.1.3.3.2 and earlier. If you are on version 10.1.3.3.3, refer to the *Oracle Business Intelligence New Features Guide* for scheduler updates in that release. If your are on version 10.1.3.4 or later, refer to the topic: "Installing the Scheduler Schema" in the *Oracle Business Intelligence Publisher Administrator's and Developer's Guide.*

Follow the steps below to configure Oracle Database 10g for BI Publisher:

**1.** Create a user on the database with connect and resource privileges (for example: bipubsched).

- **2.** Log in to BI Publisher as a user with Administrator privileges and select the **Admin** tab.
- **3.** Under **System Maintenance**, select **Scheduler Configuration**.
- **4.** Enter the database connection information for the target Oracle database and user. **Database Type**: 10g **Connection String**: jdbc:oracle:thin://<hostname>:<port#>:<oracle SID> **Username/Password** for the database user (for example: bipubsched) **Database Driver Class**: oracle.jdbc.driver.OracleDriver
- **5.** Click the **Test Connection** button to make sure the connection information is valid.
- **6.** Click the **Install Schema** button to install the scheduler tables.
- **7.** Restart the BI Publisher application.

Proceed to Setting Up Integration with Oracle BI, page [20.](#page-19-0)

# **Configuring the Scheduler on SQL Server with Oracle Application Server/OC4J 10.1.3**

**Important:** The following sections apply to BI Publisher versions 10.1.3.3.2 and earlier. If you are on version 10.1.3.3.3, refer to the *Oracle Business Intelligence New Features Guide* for scheduler updates in that release. If your are on version 10.1.3.4 or later, refer to the topic: "Installing the Scheduler Schema" in the *Oracle Business Intelligence Publisher Administrator's and Developer's Guide*

**Important:** Your Microsoft SQL Server database must be set up using "Mixed Mode" authentication.

- **1.** Create a user on the database and assign the user the "db\_owner" role.
- **2.** Download DataDirect JDBC drivers.

Oracle provides a JDBC driver for non-Oracle databases called Oracle DataDirect. This document refers to Oracle DataDirect version 3.4. Please refer to the following links for more information and to download the drivers:

• Download DataDirect JDBC Drivers:

<http://www.oracle.com/technology/software/products/ias/htdocs/utilsoft.html>

**3.** Set up DataDirect on OC4J.

For more information, see the *Oracle Containers for J2EE Services Guide*.

- **4.** Register the DataDirect JDBC Driver on OC4J.
	- Open OC4J Application Server Control (ASC).
	- Choose the **Administration** tab and click **Shared Libraries.**
	- On the **Shared Libraries** page, click **Create.**
	- Enter the **Shared Library Name** (example: jdbc.datadirect) and **Shared Library Version** (example: 1.0).
	- Upload JDBC driver files and click OK:
		- YMbase.jar
		- YMresource.jar
		- YMulti.jar
		- YMdb2.jar
		- YMsybase.jar
		- YMsqlserver.jar
	- On the Import Shared Libraries page, select "oracle.xml" and "oracle.toplink". Click **Finish**.
- **5.** Redeploy the application.
	- From the Enterprise Manager Application Server Control page, select the **Applications** tab, then click **Deploy**.
	- On the **Select Archive** step, in the **Archive Location** field, browse for and select the xmlpserver.ear file. Select Next.
	- Enter the Application Attributes.

Example:

**Application Name**: xmlpserver

**Parent Application**: default

**Bind Web Module to Site**: default-web-site

**Context Root**: xmplserver

Select **Next**.

- On the **Deployment Settings** step, click the Configure Class Loading task icon.
- On the **Configure Class Loading** page select the shared library you created ("jdbc.datadirect") and deselect "oracle.toplink", then click OK.
- From the Deployment Settings page, click **Deploy** to deploy the application.
- Restart the application.
- **6.** Set up the connection to the Microsoft SQL Server database in BI Publisher.
	- Log in to BI Publisher Enterprise as Administrator, click the **Admin** tab then click **Scheduler Configuration**.
	- Enter the SQL Server information (see the following for detail) and click Apply to save it.

**Database Type**: Microsoft SQL Server

### **Connection String**:

jdbc:oracle:sqlserver://<hostname>:<port#>;DatabaseName=<database name>;selectMethod=cursor

**Username** and **Password** for the database user

**Database Driver Class**: com.oracle.ias.jdbc.sqlserver.SQLServerDriver

- Click the **Test Connection** button.
- If successful, click **Install Schema** to install the scheduler schema.
- Restart the BI Publisher application to make your changes effective.

Proceed to Setting Up Integration with Oracle BI, page [20.](#page-19-0)

# **Configuring the Scheduler on Microsoft SQL Server 2000 with Tomcat**

**Important:** The following sections apply to BI Publisher versions 10.1.3.3.2 and earlier. If you are on version 10.1.3.3.3, refer to the *Oracle Business Intelligence New Features Guide* for scheduler updates in that release. If your are on version 10.1.3.4 or later, refer to the topic: "Installing the Scheduler Schema" in the *Oracle Business Intelligence Publisher Administrator's and Developer's Guide.*

**1.** Register the JDBC Driver for Microsoft SQL Server 2000 on Tomcat.

You can download the JDBC Driver for Microsoft SQL Server 2000 from the following location:

[http://www.microsoft.com/downloads/details.aspx?familyid=9f1874b6-f8e1-4bd6-947c-0fc](http://www.microsoft.com/downloads/details.aspx?familyid=9f1874b6-f8e1-4bd6-947c-0fc5bf05bf71&displaylang=en) [5bf05bf71&displaylang=en](http://www.microsoft.com/downloads/details.aspx?familyid=9f1874b6-f8e1-4bd6-947c-0fc5bf05bf71&displaylang=en)

• To register the JDBC driver for Microsoft SQL Server 2000:

Add JDBC driver files under \$CATALINA\_HOME/common/lib directory.

• Add the Microsoft JDBC driver for SQL Server 2000 files:

msbase.jar mssqlserver.jar msutil.jar

- **2.** Set up the connection to the Microsoft SQL Server database in BI Publisher.
	- Log in to BI Publisher Enterprise as Administrator, click the **Admin** tab and then click **Scheduler Configuration**.
	- Enter the SQL Server information (see the following for detail) and click Apply to save it.

**Database Type**: Microsoft SQL Server

**Connection String**:

jdbc:oracle:sqlserver://<hostname>:<port#>;DatabaseName=<database name>;selectMethod=cursor

**Username** and **Password** for the database user

**Database Driver Class**: com.oracle.ias.jdbc.sqlserver.SQLServerDriver

- Click the **Test Connection** button.
- If successful, click **Install Schema** to install the scheduler schema.
- **3.** Restart the BI Publisher application.

Proceed to Setting Up Integration with Oracle BI, page [20.](#page-19-0)

# **Setting Up Integration with Oracle Business Intelligence**

<span id="page-19-0"></span>**1.** Open your browser, http://hostname:port/xmlpserver to see the welcome page.

For example: http://localhost:8888/xmlpserver

**2.** Log in as an administrator.

**Note:** If this is the first time you have logged in, enter the credentials: Administrator/Administrator.

**Important:** Please change the Administrator password on the **Account** tab under **Preferences**.

- **3.** In the Oracle BI Publisher Enterprise screen, click the Admin tab.
- **4.** Under Data Sources, select **JDBC Connection**.
- **5.** Set up Oracle BI as a data source.

See the topic: "Configuring BI Publisher for XMLP Server" in the *Oracle Business Intelligence Infrastructure Installation and Configuration Guide* for information on the appropriate settings to enter for your JDBC connection to the Oracle BI Server.

- **6.** Set up integration with Oracle BI Presentation Services.
	- From Integration, select Oracle BI Presentation Services.
	- Enter the Admin Username and Admin Password administrator credentials for Oracle Business Intelligence.
	- Enter the URL suffix as analytics/saw.dll. When enabling SSO, change this URL to the application you define; for example: analyticsSOAP/saw.dll. For more information, see the *Oracle Business Intelligence Enterprise Edition Deployment Guide*.
- **7.** Set other runtime properties as desired. From the **Admin** tab, under **Runtime Configuration**, select **Properties**. See the *Oracle Business Intelligence Publisher User's Guide* for information on the runtime properties.
- **8.** Restart the application server.

# **Setting Up the BI Publisher Demo Data Sources**

BI Publisher provides a set of demonstration reports for you to view and run as samples.

The sample reports use a file-based data source and a JDBC data source. Follow the steps below to configure the data sources.

### **Configuring the Demo File Data Source**

The XMLP directory contains the DemoFiles data source directory. Set up this folder as a file-based data source as follows:

**1.** Locate the DemoFiles directory in your installation.

For example: C:\OracleBI\xmlp\XMLP\DemoFiles

If you performed a manual installation, the XMLP directory will be located where you copied it in the step Configuring the BI Publisher Repository and Copying Fonts, page [14](#page-13-0).

- **2.** Log in to BI Publisher with Administrator credentials.
- **3.** Select the **Admin** tab.
- **4.** In the **Data Sources** section, select **File**.
- **5.** Select the data source with the name "demo files".
- **6.** Enter the path to the DemoFiles folder. For example: C:\OracleBI\xmlp\XMLP\DemoFiles
- **7.** Click Apply to save the changes.

### **Configuring the Demo JDBC Data Source**

**Note:** The demo data source must be connected to an Oracle Database with the sample schemas and users HR and OE unlocked.

- **1.** Select the **Admin** tab.
- **2.** In the **Data Sources** section, select the **JDBC Connection** link.
- **3.** Select the select the data source with the name "demo".
- **4.** In the **Update Data Source** screen, change the connection string to point to an Oracle 10g database with unlocked OE user.
- **5.** Click the **Test Connection** button to confirm that BI Publisher can access the database.
- **6.** Click **Apply** to save the changes.

# **Installing Oracle BI Publisher Desktop Tools**

<span id="page-21-0"></span>The Oracle BI Publisher Desktop tools are recommended for users who will be designing report layout templates.

Obtain the BI Publisher Desktop tools as follows:

**Important:** If you have installed an earlier version of the Template Builder for Word or the Excel Analyzer you must remove the previous versions of both applications before installing a new version of either.

**Important:** To install the BI Publisher Desktop tools on Microsoft Windows Vista, ensure the User Account Control (UAC) is set to on. This is also the default setting. For more information, see the Microsoft document: [Turn User](http://windowshelp.microsoft.com/Windows/en-US/Help/58b3b879-924d-4e08-9358-c316055d3eae1033.mspx)  [Account Control on or off](http://windowshelp.microsoft.com/Windows/en-US/Help/58b3b879-924d-4e08-9358-c316055d3eae1033.mspx) [http://windowshelp.microsoft.com/Windows/en-US/Help/58b3b879-924d-4e 08-9358-c316055d3eae1033.mspx].

• From the Application:

The Oracle BI Publisher Template Builder for Microsoft Word Add-in can be installed from the BI Publisher application for users with either the BI Publisher Administrator Role or the BI Publisher Developer Role. The download link appears on the **Folder and Report Tasks** region. For more information, see the topic: Creating an RTF Template Using the Template Builder for Word in the *Oracle Business Intelligence Publisher User's Guide* (for BI Publisher releases 10.1.3.3.3 and earlier) or the *Oracle Business Intelligence Publisher Report Designer's Guide* (for BI Publisher releases 10.1.3.4 and later).

For users running non-Vista Windows clients, the Excel Analyzer can also be downloaded on demand the first time the **Analyzer for Excel** button is selected from the View page. For more information see the topic: Using the BI Publisher Analyzer for Excel in the *Oracle Business Intelligence Publisher User's Guide* (for BI Publisher releases 10.1.3.3.3 and earlier) or the *Oracle Business Intelligence Publisher Report Designer's Guide* (for BI Publisher releases 10.1.3.4 and later).

• The Oracle BI Publisher Template Builder for Microsoft Word Add-in and the Analyzer for Excel can also be obtained from the install media:

Navigate to \manual\XMLP\Tools\ where the install executables BIPublisherDesktop.exe and ExcelAnalyzer.exe are located. Double-click the file and follow the installer prompts.

# **TTY Relay Access to Oracle Support Services**

To reach AT&T Customer Assistants, dial 711 or 1.800.855.2880. An AT&T Customer Assistant will relay information between the customer and Oracle Support Services at 1.800.223.1711. Complete instructions for using the AT&T relay services are available at http://www.consumer.att.com/relay/tty/standard2.html. After the AT&T Customer Assistant contacts Oracle Support Services, an Oracle Support Services engineer will handle technical issues and provide customer support according to the Oracle service request process.

# **Documentation Accessibility**

Our goal is to make Oracle products, services, and supporting documentation accessible to all users, including users that are disabled. To that end, our documentation includes features that make information available to users of assistive technology. This documentation is available in HTML format, and contains markup to facilitate access by the disabled community. Accessibility standards will continue to evolve over time, and Oracle is actively engaged with other market-leading technology vendors to address technical obstacles so that our documentation can be accessible to all of our customers. For more information, visit the Oracle Accessibility Program Web site at http://www.oracle.com/accessibility/.

## **Accessibility of Code Examples in Documentation**

Screen readers may not always correctly read the code examples in this document. The conventions for writing code require that closing braces should appear on an otherwise empty line; however, some screen readers may not always read a line of text that consists solely of a bracket or brace.

## **Accessibility of Links to External Web Sites in Documentation**

This documentation may contain links to Web sites of other companies or organizations that Oracle does not own or control. Oracle neither evaluates nor makes any representations regarding the accessibility of these Web sites.

# **Legal Notices**

This software and related documentation are provided under a license agreement containing restrictions on use and disclosure and are protected by intellectual property laws. Except as expressly permitted in your license agreement or allowed by law, you may not use, copy, reproduce, translate, broadcast, modify, license, transmit, distribute, exhibit, perform, publish or display any part, in any form, or by any means. Reverse engineering, disassembly, or decompilation of this software, unless required by law for interoperability, is prohibited.

The information contained herein is subject to change without notice and is not warranted to be error-free. If you find any errors, please report them to us in writing.

If this software or related documentation is delivered to the U.S. Government or anyone licensing it on behalf of the U.S. Government, the following notice is applicable:

### U.S. GOVERNMENT RIGHTS

Programs, software, databases, and related documentation and technical data delivered to U.S. Government customers are "commercial computer software" or "commercial technical data" pursuant to the applicable Federal Acquisition Regulation and agency-specific supplemental regulations. As such, the use, duplication, disclosure, modification, and adaptation shall be subject to the restrictions and license terms set forth in the applicable Government contract, and, to the extent applicable by the terms of the Government contract, the additional rights set forth in FAR 52.227-19, Commercial Computer Software License (December 2007). Oracle USA, Inc., 500 Oracle Parkway, Redwood City, CA 94065.

This software is developed for general use in a variety of information management applications. It is not developed or intended for use in any inherently dangerous applications, including applications which may create a risk of personal injury. If you use this software in dangerous applications, then you shall be responsible to take all appropriate fail-safe, backup, redundancy and other measures to ensure the safe use of this software. Oracle Corporation and its affiliates disclaim any liability for any damages caused by use of this software in dangerous applications.

This software and documentation may provide access to or information on content, products and services from third parties. Oracle Corporation and its affiliates are not responsible for and expressly disclaim all warranties of any kind with respect to third party content, products and services. Oracle Corporation and its affiliates will not be responsible for any loss, costs, or damages incurred due to your access to or use of third party content, products or services.